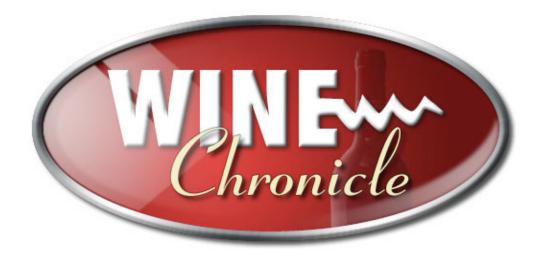

Wine Chronicle User Guide Version 1.1

#### WINE CHRONICLE SOFTWARE LICENSE

PLEASE READ THIS LICENSE CAREFULLY BEFORE USING THIS SOFTWARE. BY USING THIS SOFTWARE, YOU AGREE TO BECOME BOUND BY THE TERMS OF THIS LICENSE. IF YOU DO NOT AGREE TO THE TERMS OF THIS LICENSE, DO NOT USE THIS SOFTWARE AND PROMPTLY RETURN IT TO THE PLACE WHERE YOU OBTAINED IT FOR A FULL REFUND.

The enclosed "Wine Chronicle" electronic catalog program ("Software") is licensed, not sold, to you by A Poke In The Brain for use only under the terms of this License, and A Poke In The Brain reserves any rights not expressly granted to you. You own the media on which the Software is recorded or fixed, but A Poke In The Brain and its licensors retain ownership of the Software itself.

- 1. License. This License allows you to:
- (a) Use one copy of the Software on a single computer at a time. To "use" the Software means that the Software is either loaded in the temporary memory (i.e., RAM) of a computer or installed on the permanent memory of a computer (i.e., hard disk, etc.).
- (b) Make one copy of the Software in machine readable form solely for backup purposes. As an express condition of this License, you must reproduce on each copy any copyright notice or other proprietary notice that is on the original copy supplied by A Poke In The Brain.
- (c) Permanently transfer all your rights under this License to another party by providing to such party all copies of the Software licensed under this License together with a copy of this License and the accompanying written materials, provided that the other party reads and agrees to accept the terms and conditions of this License.
- 2. Restrictions. The Software contains trade secrets in its human perceivable form and, to protect them, you may not REVERSE ENGINEER, DECOMPILE, DISASSEMBLE OR OTHERWISE REDUCE THE SOFTWARE TO ANY HUMAN PERCEIVABLE FORM. YOU MAY NOT MODIFY, ADAPT, TRANSLATE, RENT, LEASE, LOAN OR CREATE DERIVATIVE WORKS BASED UPON THE SOFTWARE OR ANY PART THEREOF.
- 3. Termination. This License is effective until terminated. This License will terminate immediately without notice from A Poke In The Brain or judicial resolution if you fail to comply with any provision of this License. Upon such termination you must destroy the Software, all accompanying written materials and all copies thereof, and Sections 6, 7 and 8 will survive any termination.
- 4. Passwords. The Software licensed to you contains features which are protected by certain passwords. You are not authorized to enter, remove or change such passwords, and only A Poke In The Brain is authorized to enter, remove or change such passwords.
- 5. Export Law Assurances. You agree that neither the Software nor any direct product thereof is being or will be shipped, transferred or re-exported, directly or indirectly, into any country prohibited by the United States Export Administration Act and the regulations thereunder or will be used for any purpose prohibited by the Act.

THIS LIMITED WARRANTY IS THE ONLY WARRANTY PROVIDED BY A POKE IN THE BRAIN AND A POKE IN THE BRAIN AND ITS LICENSORS EXPRESSLY DISCLAIM ALL OTHER WARRANTIES, EITHER EXPRESS OR IMPLIED, INCLUDING BUT NOT LIMITED TO IMPLIED WARRANTIES OF MERCHANTABILITY AND FITNESS FOR A PARTICULAR PURPOSE WITH REGARD TO THE SOFTWARE AND ACCOMPANYING WRITTEN MATERIALS. BECAUSE SOME JURISDICTIONS DO NOT ALLOW THE EXCLUSION OR LIMITATION OF IMPLIED WARRANTIES, THE ABOVE LIMITATION MAY NOT APPLY TO YOU.

7. Limitation of Remedies and Damages. In no event will A POKE IN THE BRAIN, its parent or subsidiaries or any of the licensors, directors, officers, employees or affiliates of any of the foregoing be liable to you for any consequential, incidental, indirect or special damages whatsoever (including, without limitation, damages for loss of business profits, business interruption, loss of business information and the like), whether foreseeable or unforeseeable, arising out of the use of or inability to use the Software or accompanying written materials, regardless of the basis of the claim and even if A POKE IN THE BRAIN or a A POKE IN THE BRAIN representative has been advised of the possibility of such damage.

THIS LIMITATION WILL NOT APPLY IN CASE OF PERSONAL INJURY ONLY WHERE AND TO THE EXTENT THAT APPLICABLE LAW REQUIRES SUCH LIABILITY. BECAUSE SOME JURISDICTIONS DO NOT ALLOW THE EXCLUSION OR LIMITATION OF LIABILITY FOR CONSEQUENTIAL OR INCIDENTAL DAMAGES, THE ABOVE LIMITATION MAY NOT APPLY TO YOU.

### **Table of Contents**

| Introduction                      | 1  |
|-----------------------------------|----|
| System Requirements               | 2  |
| Windows                           | 2  |
| Macintosh OS 8/9                  | 2  |
| Macintosh OS X                    | 2  |
| Installing Wine Chronicle         | 3  |
| Windows                           |    |
| Macintosh OS 8/9                  |    |
| Macintosh OS X                    |    |
| New in Wine Chronicle Version 1.1 | 5  |
| Importing from Microsoft Excel    | 6  |
| Importing from Other Sources      |    |
| Exporting Data                    | 8  |
| Printing Neck Tags                | 9  |
| Marking Wines                     | 10 |
| Wine Chronicle Quick Start        | 11 |
| Starting Wine Chronicle           |    |
| Entering a new wine               |    |
| Drop Down Menus                   |    |
| Importing A Label                 |    |
| Finding Information Online        |    |
| Wine Chronicle's Interface        | 14 |
| Section Tabs & Sub-Buttons        |    |
| Record Control Buttons            |    |
| About Tab                         | 17 |
| Your Name                         |    |
| Registration Number               |    |
| Currency                          |    |
| Display Warnings                  |    |
| Credits                           |    |
| Registration                      |    |
| Notes                             |    |
| Quick Start                       |    |
| Wine Tab                          | 19 |
| Details View                      | 19 |
| Fields:                           | _  |
| List View                         |    |
| Label View                        |    |
| Vineyard List                     |    |
| Reviews Tab                       | 24 |
| Tasting Tab                       | 26 |
| Reports Tab                       | 27 |

### Introduction

Thank you for downloading Wine Chronicle. Wine Chronicle was designed to be an easy to use, simple and powerful tool for managing a personal wine collection.

Wine Chronicle allows you to easily catalogue and manage your wine collection. Wine Chronicle lets you to generate reports about when wines should be consumed, wine type and cellar summaries.

Wine Chronicle was created, by people that enjoy wine, for people that enjoy wine. The program was designed for all levels of wine lovers.

Wine appreciation is a very personal thing. Wine Chronicle was designed to allow you to enter your own reviews and tasting notes to help you grow your understanding and appreciation of wine. The Tasting section of Wine Chronicle gives plenty of room to allow you to develop your own personal vocabulary.

We've included several sample wines in Wine Chronicle so that you can see how things work. Feel free to delete them once you've worked with Wine Chronicle.

We hope you enjoy using Wine Chronicle. We had fun developing it.

The Wine Chronicle team

Note that most of the screen captures in this Guide are from the Macintosh OS X version of Wine Chronicle unless otherwise specified.

# **System Requirements**

#### **Windows**

Windows 95, 98, 2000, NT 4.0 (with Service Pack 3), ME or XP Intel compatible 486/133 PC 16 MB RAM 20 MB Hard disk space 800 x 600 pixel screen resolution (minimum) 256 color display (higher recommended) Mouse & keyboard Internet connection (required for registration)

#### Macintosh OS 8/9

Macintosh OS 8.1 or higher 16 MB RAM 24 MB Hard disk space 800 x 600 pixel screen resolution (minimum) 265 color display (higher recommended) Internet connection (required for registration)

#### **Macintosh OS X**

Macintosh 10.1 (or later)
16 MB RAM
24 MB Hard disk space
800 x 600 pixel screen resolution (minimum)
256 color display (higher recommended)
Internet connection (required for registration)

# **Installing Wine Chronicle**

Wine Chronicle is very easy to install.

#### **Windows**

After you have downloaded the Wine Chronicle installer from the web, double click on it to begin the installation process. You can follow all of the defaults unless you have a specific location where you install programs. Shortcuts for both the Wine Chronicle application and the User Guide will be created on the desktop. The User Guide (this document) requires the Adobe Acrobat Reader application.

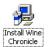

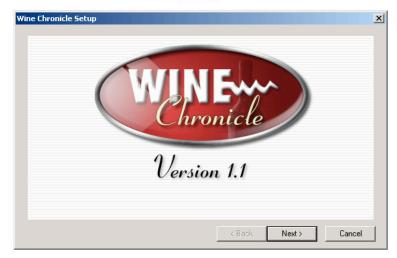

Wine Chronicle Installer in Windows

#### Macintosh OS 8/9

Wine Chronicle is distributed as a self-mounting disk image. This disk image can be mounted on the desktop by double clicking on it. It will appear as a hard disk icon. Open the icon by double clicking it. In the new window there will be an application called "Install Wine Chronicle Classic". Run this application by double clicking on it. This will automatically install Wine Chronicle in your Applications folder and create aliases of both the Wine Chronicle application and the Wine Chronicle user guide on the desktop.

Wine Chronicle cannot be run from the disk image.

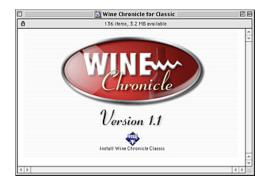

Wine Chronicle for Macintosh OS 8 & 9

#### Macintosh OS X

Wine Chronicle is distributed as a self-mounting disk image. This disk image can be mounted on the desktop by double clicking on it. This will open the Disk Copy application and mount the disk image. It will appear as a hard disk icon. Open the icon by double clicking it. An application called "Install Wine Chronicle for OS X". Run this application by double clicking on it. This will automatically install Wine Chronicle in your Applications folder.

Wine Chronicle cannot be run from the disk image.

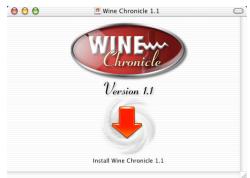

Wine Chronicle window in Macintosh OS X

### **New in Wine Chronicle Version 1.1**

There have been a number of additions to Wine Chronicle version 1.1

- Print neck labels
- New reports
  - Storage location
  - o Purchase Journal
  - o Report for insurance purposes
  - o Print tasting notes
- Import from Microsoft Excel file
- Export to text file
- Flag wines for each location/export
- Additional fields for storage location
- Modified existing reports
- New splash screen
- Registered users automatically see the Wine > Details screen instead of staying on the About screen
- Bug fixes
  - o Better handling of user name problems
  - Evaluation users that delete all the sample wines no longer get locked out of the program
  - o Total Value now based on Current Inventory rather than Bottles Purchased
  - Few interface tweaks
  - o Addition of accents in the country regions listing

### Importing from Microsoft Excel

Wine information can be imported into Wine Chronicle from external sources. The easiest method of importing is to use the included Microsoft Excel template.

This template was included to assist users wanting to import, rather than re-enter, existing wine data.

The following fields are imported from this template:

- Year
- Wine Name
- Vineyard
- · Varietal (Shiarz, Merlot, etc.)
- Type (White, Red, etc.)
- Country
- Region
- · Bottles Purchased
- Cost
- Value
- Current Inventory
- Storage Location 1
- Storage Location 2
- Storage Location 3
- Storage Location 4
- · Product Code
- Drink From Year
- Drink To Year
- Drink When

Each wine is placed on a single row in the spreadsheet. There are several additional columns in the spreadsheet (columns U, W, X, Y) that should not be modified or touched. These are used in the import process. Do not modify any of the formulae in these columns. Do not modify Row 1 of the spreadsheet.

#### Limitations

The MS Excel template has been designed to import a maximum of 500 wines at a time. If you are importing more than this, create multiple copies of the *import.xls* file and run the import again.

Wine Chronicle is a *relational database* system. This helps to eliminate multiple copies of the same information. For example, you may have 10 different wines from the same vineyard, but you only need to enter the vineyard information once. Because of this, information has to be entered into each of the individual files within Wine Chronicle. During the import process you will be asked to locate the *import.xls* file three (3) times. Every time that Wine Chronicle asks for the file, locate it in the dialog box and click the OK/Open button.

# **Importing from Other Sources**

It is possible to import from other sources, such as tab-separated text files or other database applications. To ensure that the data is imported in to Wine Chronicle correctly, use the supplied MS Excel file. Most applications can export data into other formats, or information can also be copied and pasted into the Excel document.

If you are going to try to use a tab-separated text file to import data, the first line the text file needs to contain all of the field names so that Wine Chronicle can import data into the correct locations. Several fields need to be duplicated in the field.

Note: if you are creating a tab-separated text file, remember to only press Return/Enter at the end of a complete line. One wine, per line. If you are using a word processing program for this purpose the text will probably wrap to multiple lines on screen. Treat each wine as an individual paragraph. Do not leave blank lines between wines. Your file must be saved as "Text Only". See the manual for your software to see how to do this.

The first row of your tab-separated text file must contain the data from the right column *spelled* exactly as seen here. A field name, a TAB and then the next field name.

If there are fields which you do not have data for, leave the column blank.

A typical row might look like this. The TAB character is represented by [TAB]. 1999[TAB]Reserve Reisling[TAB]Cave Spring

Cellars[TAB]Reisling[TAB]White[TAB]Canada[TAB]Niagara[TAB]12[TAB]19.95[TAB]12[TAB]Wine Cellar[TAB]Row 1[TAB]Col 3[TAB]Front[TAB] [TAB]2001[TAB]2004[TAB]2003[TAB]Cave Spring Cellars[TAB]Canada[TAB]Niagara[TAB]Cave Spring Cellars

| Data               | Field Name             |
|--------------------|------------------------|
| Wine Year          | wine_year              |
| Wine Name          | wine_name              |
| Vineyard           | vineyard_name          |
| Varietal           | wine varietal          |
| Type               | wine_type              |
| Country            | vineyard_country       |
| Region             | vineyard_region        |
| Bottles Purchased  | wine_bottles           |
| Cost               | wine_cost              |
| Value              | wine_value             |
| Current Inventory  | wine_current_inventory |
| Storage Location 1 | wine_storeage_location |
| Storage Location 2 | wine_storage_sub1      |
| Storage Location 3 | wine_storage_sub2      |
| Storage Location 4 | wine_storage_sub3      |
| Product Code       | wine product code      |
| Drink From Year    | wine maturity year1    |
| Drink To Year      | wine maturity year2    |
| Drink when         | wine_drink_now         |
| Vineyard           | wine_vineyard_name     |

| Country | Country |
|---------|---------|
| Region  | Region  |

Note: there are three fields that are repeated at the end of the list (Vineyard, Country, Region). These must be included. There is a spelling mistake in one field name (wine\_storeage\_location). Several fields have underscore characters ("\_") in them others do not.

As you can see, using the MS Excel file is much easier.

### **Exporting Data**

Data can be exported from Wine Chronicle to a tab-separated text file. Use the Utilities screen to export the data. You can export all *marked wines* or the entire cellar. When you click on the export button you will be prompted to enter a file name. You can name the file anything that you wish (to the limits of your operating system).

The following data is exported:

- Year
- Wine Name
- Vineyard
- Region
- Country
- Type
- Varietal
- Current Inventory
- Cost
- Value
- Purchase Date
- Product Code
- · Average Score

This file can be opened by most applications.

### **Printing Neck Tags**

Printing neck tags is a new feature in Wine Chronicle 1.1.

Neck tags can be printed on either plain paper or pre-perforated business card stock. Wine Chronicle has been designed to work with Avery 08371 business cards. This is a 2 column by 5 row format. Any card stock that fits this description can be used.

Neck tags are printed for the currently selected wine by clicking on the "Neck Tag" button on the blue navigation bar. A sample of the tag will appear on screen. The navigation buttons on the bottom of the screen can be used to find wines.

To print a series of tags, locate the wine, enter the number of necks tags required, choose the paper type and select which row you wish to begin printing on. You can select the row by either selecting the row from the drop down menu or by clicking the number on the page sample.

You can select which row to begin printing on. You cannot select the left or right column position.

Click on the printer icon to begin printing.

To create a hole in the label for the bottle top, fold back on the solid line and then cut out along the dotted lines.

Do not try to feed a partial page into your printer. You could damage your printer.

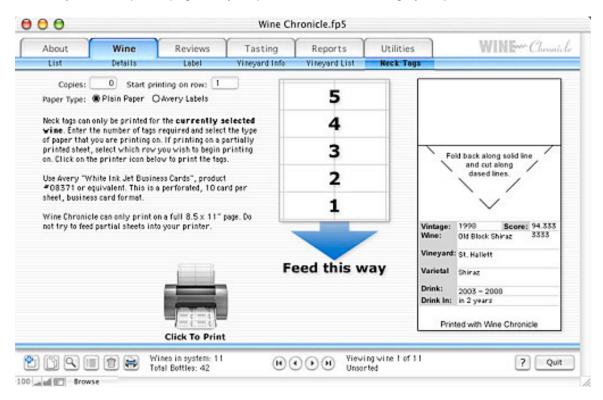

### **Marking Wines**

If there are a series of wines which you wish to perform actions on (print neck labels, export, etc.) you can "flag" or mark them for easy location.

Marking can be done in either the Wine > Details view or the Wine > List view. Click on the box beside the Wine Name in the Details view or at the end of the row in the List view.

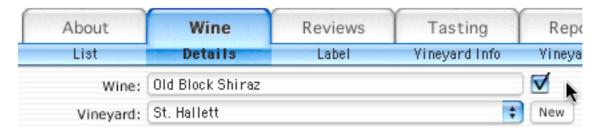

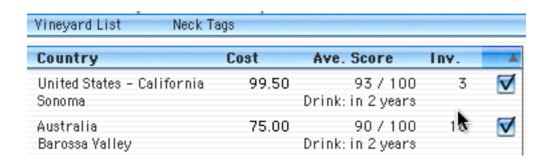

You can search for marked wines by clicking the x box on the search screen and you can also sort by marked status by clicking on the blue bar above the check box in the List view.

Use the marking feature in conjunction with searches to customize your reports and locate wines quickly.

You can clear the marked status of all wines quickly by going to the Utilities screen and clicking "Clear All Marked Wines". This does not delete wines; it only removes the "marked" status.

### Wine Chronicle Quick Start

Wine Chronicle is an easy to use cataloguing system for wine lovers. It is possible to jump right in and begin documenting your wine collection.

### **Starting Wine Chronicle**

For Windows users, a shortcut to Wine Chronicle is placed on the desktop. Double clicking on the icon will start the program. There will be several windows that flash on to the screen, briefly, before Wine Chronicle is ready to use. This is normal.

For Macintosh users, open the Wine Chronicle folder and double click on the Wine Chronicle icon.

### Entering a new wine

Adding a new entry into the system is easy. There are two different types of entries that can be made:

- a new wine and new vineyard or
- · a new wine from an existing vineyard.

#### New Wine and new vineyard

Step 1

Click on the "Add New Wine" button at the bottom of the screen. This is the button with the + sign on it. This will display a blank record with the cursor in the Wine field.

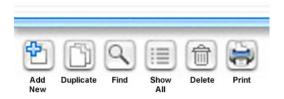

#### Step 2

Enter the name of the wine. Press the TAB key to move to the next field (Year). Continue entering information for the wine. It is not necessary to enter every field in the database. It is up to you to determine what level of detail you want to maintain. Additional information can be added later. Wine Chronicle will be of more value to you with increased levels of detail.

#### Step 3

When the cursor enters the Vineyard field, either by tabbing into it or clicking the mouse in it, a drop-down menu will appear listing all of the vineyards that have been entered into the system. You can select the vineyard by clicking on it. When you select a vineyard from the drop down menu several of the other fields will automatically be filled in.

If the vineyard is not listed in the drop-down menu click the "New" button beside the field. This will open the Vineyard window and create a new entry.

Enter all of the information that you have (probably name, country, region). All of the other information is optional but it is good practice to fill in as much as possible. The Country and Region fields have drop-down menus associated with them. If the country you need is not listed, click on the "New" button. This will display a third window, which lists countries and the wine producing regions. Enter in the appropriate information and then click the "Close Window" button.

#### Step 4

You will now be able to select the vineyard from the drop down menu in the Wine > Details window. Information should be automatically entered into the appropriate fields when a vineyard is selected from the drop down menu. Continue entering any other information you may have.

### **Drop Down Menus**

Drop down menus are used extensively in Wine Chronicle. Drop down menus allow for quick and accurate entry of information. Clicking or tabbing into one of these fields will cause the drop down menu to open automatically.

The last entry in many of the drop down menus is "Edit". Selecting "Edit" opens a small dialogue box which allows you to add additional menu items or delete items which you will not use.

### Importing A Label

A label image is a convenient reminder of what a particular bottle looks like. Wine Chronicle can import several graphic formats. When Wine Chronicle is installed a folder entitled "Labels" is created. This is a good place to keep them.

When a label is imported you can select whether Wine Chronicle fully imports the graphic or only points to where it is stored on your hard drive. We recommend the later method as this will keep the size of the database down. The most common image formats will be GIF (Graphics Interchange Format) or JPEG (Joint Photographers Expert Group). GIF images will have a .gif extension on them while JPEG files will have either a .jpeg or .jpg extension.

In many cases, label images can be found on the vineyard's web site. Remember that any labels remain the property of the vineyard. Images can also be created by scanning them yourself.

To save a label to your hard drive, locate it on the vineyard's web site and then right click (Windows) or Ctrl-click (Macintosh) on the label and select the option for saving or downloading the image to disk. Depending on your operating system and web browser this message will appear differently.

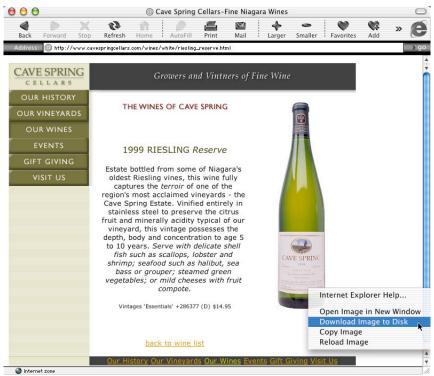

Saving a label image from a vineyard's web site

#### Step 1

Save the label image file in the *Labels* folder. Click on the "Import Label" button on the Wine Details screen. This will open a standard *file open* dialogue box. Navigate to the *Labels* folder and find the label. Be sure to click the "Store only a reference to the file" checkbox.

Double click on the image file to import it.

A thumbnail label image will appear in the field on the Wine Details screen. Clicking on the thumbnail will display a larger version.

### Finding Information Online

The Internet is a great place to do research on wine. Most vineyards now have web sites where you can source reviews, images, availability and other information. There is also a wealth of information from both print and online journals such as *Wine Spectator*, *Wine Pros* and many others. The Tools menu has a list of several popular wine journal web sites. If you select one of the entries Wine Chronicle will automatically open your default web browser and attempt to connect to that web site. An Internet connection is required for this functionality.

### Wine Chronicle's Interface

The Wine Chronicle interface is divided into a series of different areas; section tabs, section subbuttons, record control buttons and the record area.

### **Section Tabs & Sub-Buttons**

There are a series of tabs across the top of the main window. Clicking on the tab will move to a screen with information on that record.

Located below the tabs, on the blue bar, are a series of text buttons with additional functions for that tab. These functions will change, depending on which tab has been selected.

At the bottom of the window are a series of buttons for controlling individual records

There are five (6) main tabs; About Wine Chronicle, Wine, Reviews, Tasting, Reports and Utilities. Each tab is accessed by clicking on it with the mouse.

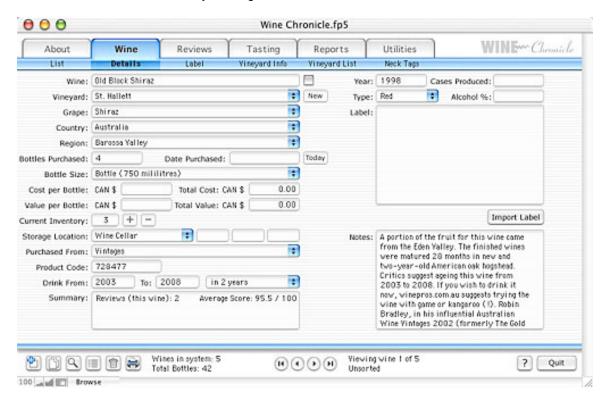

#### **Record Control Buttons**

In the bottom left corner of the window are a series of buttons for controlling the records in the database.

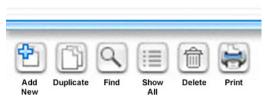

#### **Add Button**

Adds a new wine to the database. Clicking on this button will move you to the Wine > Details screen and create a new, blank record.

#### **Duplicate Button**

Clicking on this button will move you to the Wine > Details screen and creates a duplicate of the current record. This will duplicate all of that you have entered. Personal Tasting Notes are not duplicated.

#### **Find Button**

This will move you to the Find entry screen. The screen resembles the Wine > Details screen. Text can be entered in any field. Multiple criteria can be entered (Country equals Australia and Type equals Red). Currently you cannot combine searches (display all Canadian and Australian wines). Click on the "Perform Find" button to display a list of all matching wines.

#### Find All

Displays all records in the database. This clears any previous searches you have performed.

#### Delete

Deletes the current record. The warning message for this function cannot be turned off.

#### Print

Jumps you to the Reports screen. This is the same as clicking on the Reports tab at the top of the screen.

### **Arrow buttons**

Used to navigate within the current record set. The current record number is displayed to the right of the arrow buttons. The number is not fixed; it will depend on how the records are sorted and the current number of records in the set.

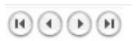

### **Help Button**

Opens the Help window.

### **Quit Button**

Quits Wine Chronicle.

### **About Tab**

This screen contains information about Wine Chronicle and registration details.

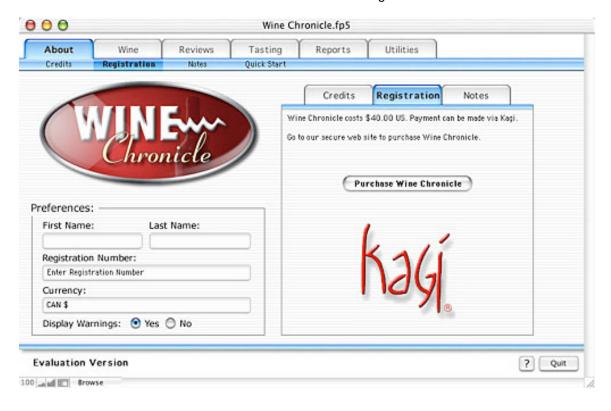

#### **Your Name**

Used for personalization of printouts. This information must be filled in as your name is tied to the registration number. Your name must be entered exactly as submitted when you purchased Wine Chronicle.

### **Registration Number**

Without registration, Wine Chronicle is limited to 15 records. Once you have reached 15 records you will be locked out until a valid registration code has been entered. When you have entered a valid registration number the text in the bottom right of the window will display "Registered Copy".

Registration information can be found by clicking on the Purchase tab.

### Currency

This is for reference only on screens and printouts. Enter in your home currency.

# **Display Warnings**

Until you get used to entering new vineyards, countries and regions you should leave this checked. It will pop up a message telling you what is happening when you switch windows.

The right side of the window is divided into three sections; Credits, Registration and Notes

#### **Credits**

Displays information about the developers.

### Registration

A link to the Kagi registration system can be found on this screen. An Internet connection is required to access the Kagi web site.

#### **Notes**

Release notes for the software.

#### **Quick Start**

The Quick Start screen displays a list of all the buttons on the Wine Chronicle screen.

### Wine Tab

This is the main entry screen for adding wines to the database. There are also a series of buttons, located below the tabs. The Wine tab has five (5) screens associated with it.

#### **Details View**

This is the main section of the Wine tab.

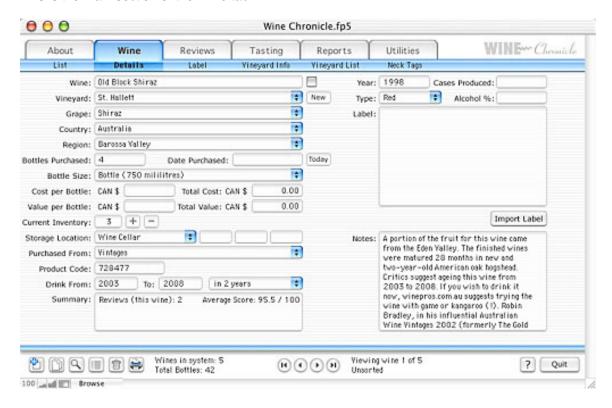

#### Fields:

Wine The name of the wine

Year The year in which the year was produced

Cases Produced The number of cases of wine produced by the vineyard that year.

Vineyard The name of the vineyard. When you tab into this field a drop-down

menu will automatically appear. If the name of the vineyard appears in the list it can be selected by clicking on it. If it does not appear in the list click on the New button to add the vineyard. See the *How do I* section for

complete details.

Type Red, white or other type. This is an editable drop-down menu.

Alcohol % The percentage of alcohol in the wine. Enter as a decimal value. For

example, a wine that contains 14% alcohol would be entered as 0.14.

Grape The type of wine. This is also a drop-down list. If the wine does not

appear in the list there is an "Edit" entry at the bottom of the list.

Label If you have a scan of the label, or have obtained it from the vineyards

web site it can be imported and displayed here. Clicking on the picture will display a larger version. Use the Import Label button to import a label

from your hard drive.

Country A drop-down list. When the vineyard information was entered the country

information was recorded. This field should automatically be entered when the vineyard is selected. You cannot select a country manually.

Region Should automatically be entered when the vineyard is selected.

Bottles Purchased The initial number of bottles purchased.

Date Purchased The purchase date. Enter in the format mm/dd/yyyy.

Bottle size Defaults to 750 ml.

Cost per bottle What you paid per bottle. The currency is set in the About section.

Total cost Automatically calculated by the system.

Value per Bottle Wine may be worth more or less than what was paid for it. Enter the

value here.

Total Value Automatically calculated.

Current Inventory The number of bottles currently on hand. Enter the initial value and then

use the + and - buttons to change the number of bottles as they have

been consumed (or more purchased).

Storage Location Where this wine is kept. A drop-down list with several values. These

values can be edited. There are actually four fields available for storage locations. The three additional fields could be used for bin numbers, rows

or columns or whatever method you use.

Purchased From Where the wine was purchased. A drop-down list that can be edited.

Product Code The retailer product code.

Drink From When this wine enters its maturity.

Drink To When the wine leaves its maturity.

Drink When An additional field for determining when this wine should be consumed.

Summary: A brief summary of current record. Displays the number of reviews that

have been entered for this wine and the average score from the ratings.

### **List View**

The List button displays a summarized view of wines in the system. Wines cannot be edited on this screen. Clicking on the year or name of an individual wine will cause Wine Chronicle to jump to the Details screen.

Wines can be sorted by clicking on any of the column headers (Year, Wine, Varietals, Country, Average Score and Inventory). Clicking on a header once will sort the list in an ascending order. Clicking on the header again will sort the list in a descending order. A small triangle is displayed beside the column header.

Wines should be sorted prior to printing reports from Wine Chronicle.

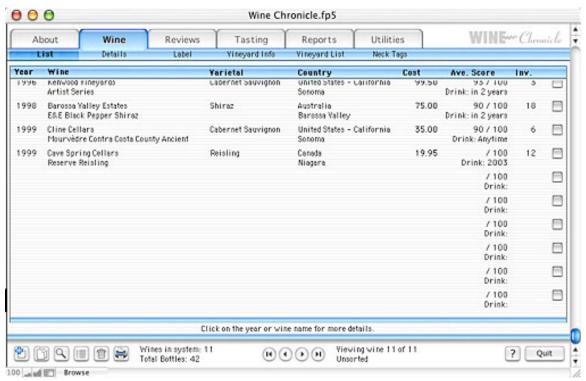

The Wine > List view

### **Label View**

If you have imported an image of a wine label it will be displayed in a larger format. Wine label images can be found on the web site of the individual vineyards or scanned. Remember that any labels obtained from web sites remain the property of the web site and/or vineyard.

Labels are best imported in JPEG for GIF formats.

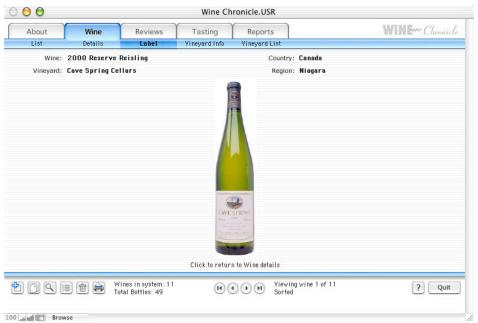

The Wine > Label screen

# **Vineyard List**

Clicking on Vineyard List will open a new window that displays a list of all vineyards that have been entered into Wine Chronicle.

This window is used to add new vineyards to Wine Chronicle.

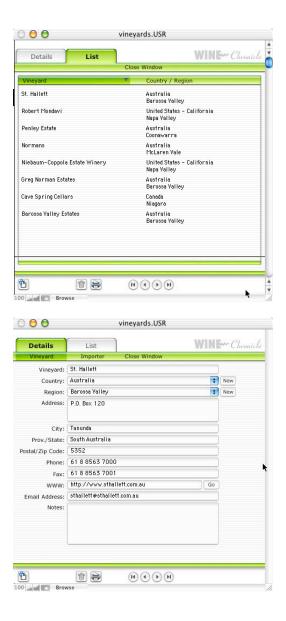

#### **Reviews Tab**

This tab allows for the entry of up to four (4) reviews for an individual wine. When a new wine is entered into the database the first two review positions are automatically set to the *Wine Spectator* and *WinePros*. These can be changed to whichever wine journal you want via the pull down menu. The list of journals can also be edited by selecting *Edit* at the bottom of the list.

The author of the review can also be selected and edited as desired.

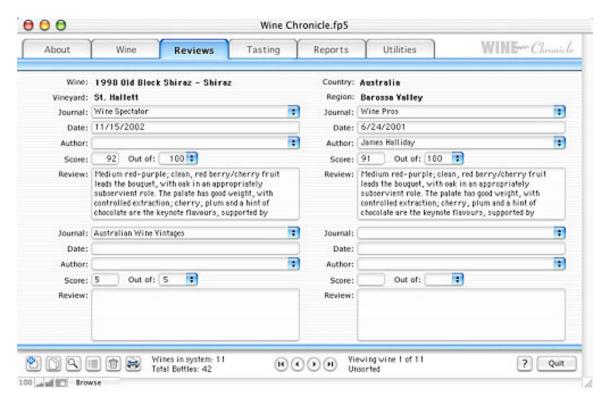

Since different journals using different scoring systems for wine you can enter a value in *Score* field and then select the appropriate *Out of* value with the drop down menu. The values of 5, 10 and 100 are already in the menu and additional entries can be added by selection *edit* at the bottom of the pull down. Some journals may only give a text-based review and not assign a numerical rating. Text only reviews are not factored in to the average score. Non-numerical ratings (A, A+, B, etc.) are not compatible with Wine Chronicle.

Text from the reviews can be entered in or pasted in to the Review field. If you are pasting text into the Review field it may appear in the font, style and size of the original source. Wine Chronicle can *clean* the text. After you have pasted text into the field, click the mouse *outside* of the field box. Select *Clean Up Review Text* from the Tools menu. This will remove the formatting from all four of the review boxes and the Wine Notes field.

Wine Chronicle will automatically determine how many reviews have been entered for the wine and calculate an *average score* for this wine. It is displayed on the Wine > Details and Wine > List pages as well as on several of the printed reports. The average score is calculated out of 100 and displayed on the Wine > Details screen. Personal ratings are not factored into the average score.

# **Tasting Tab**

The Tasting tab allows you to enter your own tasting notes for a wine.

At the top of the window is the name of the wine that you are entering tasting notes for. Below that is a, scrolling, area that allows you to enter notes for *each bottle* of the individual wine. For example, if you had 10 bottles of the Cave Spring Cellars Reserve Riesling you could enter tasting notes each bottle.

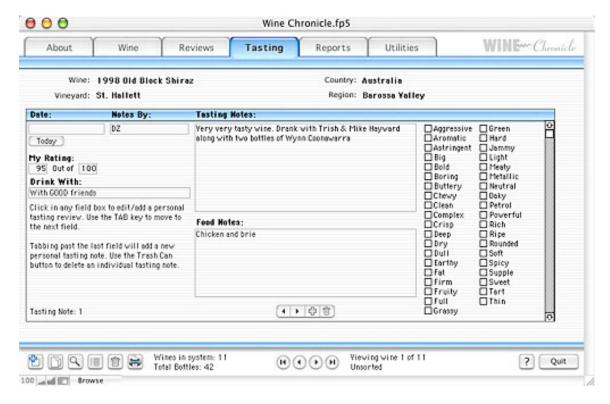

The Tasting tab works differently from the other tabs. The tasting notes appear in a sub-window, within the main Wine Chronicle window. There is a scroll bar that allows you to move up and down, between the different notes. The left and right arrow buttons can also be used to jump between notes.

New notes can be added by clicking on the "+" button. Individual notes can be deleted by clicking on the trashcan icon in the scrolling area. This will not delete the wine from Wine Chronicle, just the note.

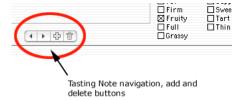

# **Reports Tab**

The Reports tab allows you to print out a series of summaries and reports about the wines entered into Wine Chronicle.

These reports cannot be viewed on screen.

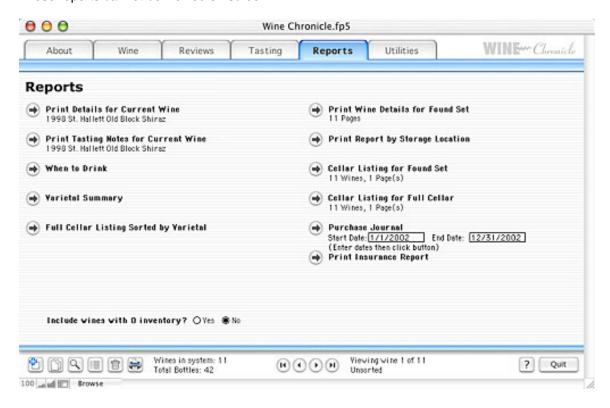

Performing searches and sorting prior to printing can customize reports.

In the print dialogue boxes there will be selections for printing *all records* or just the *found records*. Be sure to select the correct printer settings.

For longer reports the approximate number of pages is listed beneath the button.

New in version 1.1 is the ability to filter out wines that you no longer have (zero inventory). If you wish to include these wines click on the "No" radio button.